## How to view an encrypted email from IPERS

Open the email that you received from IPERS. Click "Read the message".

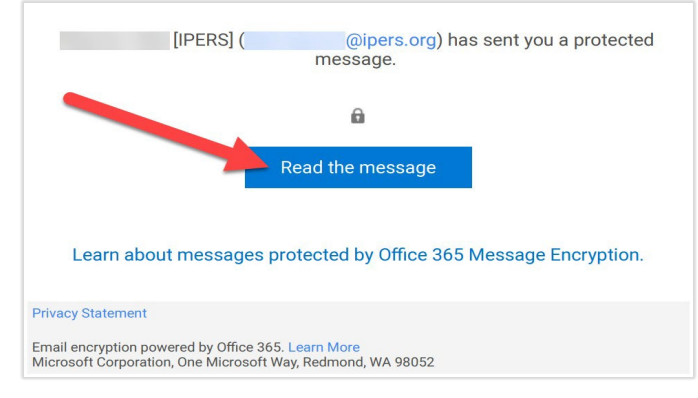

On the web page that opens, click "Sign in with a One-time passcode".

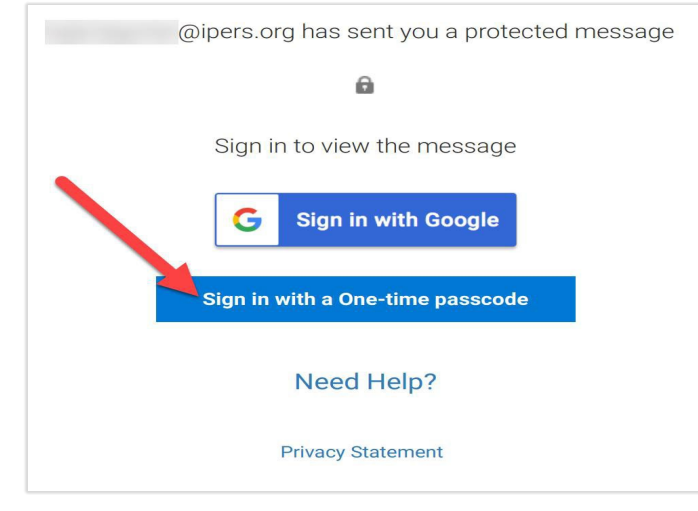

This is the message you should receive.

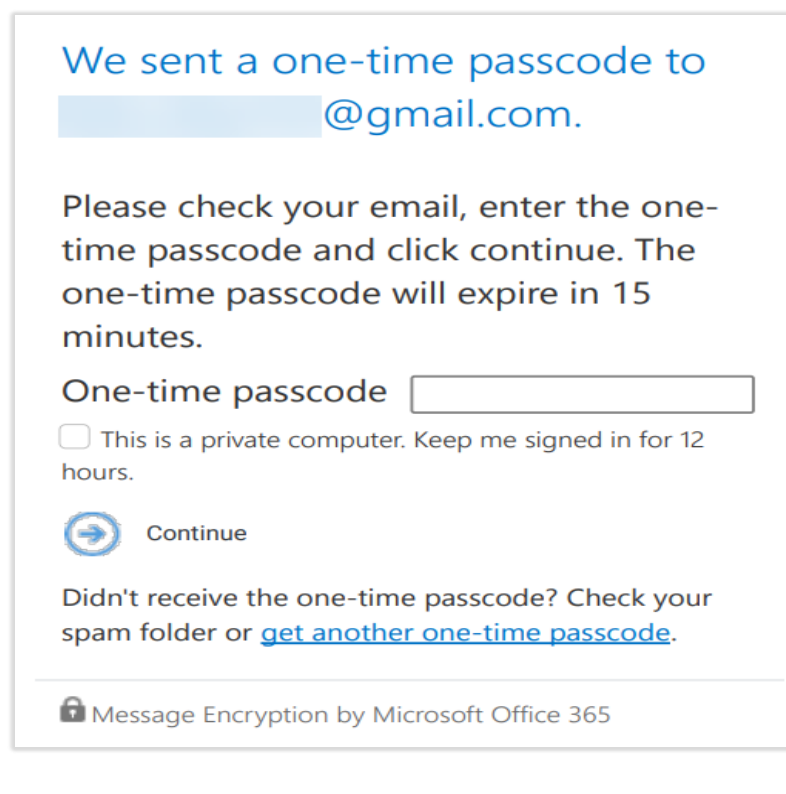

Go back to your email Inbox. You will receive a second email. Open that second email and write down the passcode that's inside.

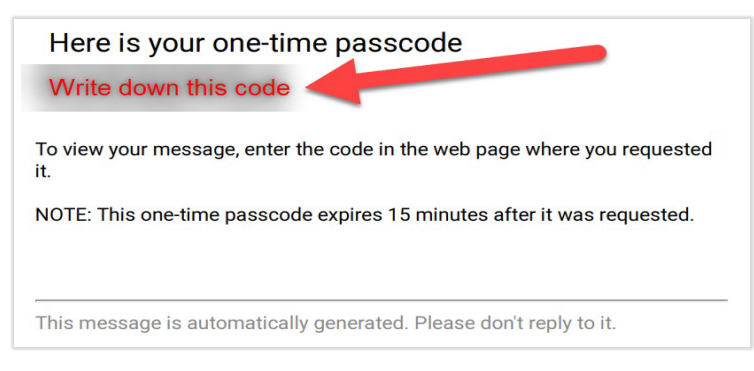

Go back to the web page and type in the passcode. Click Continue.

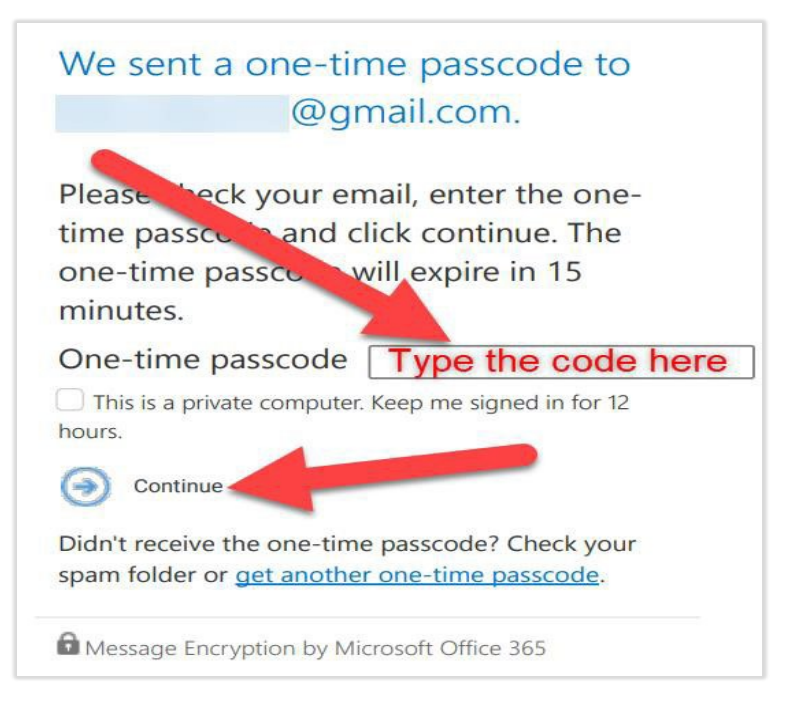

You can now read the encrypted email in the web browser.

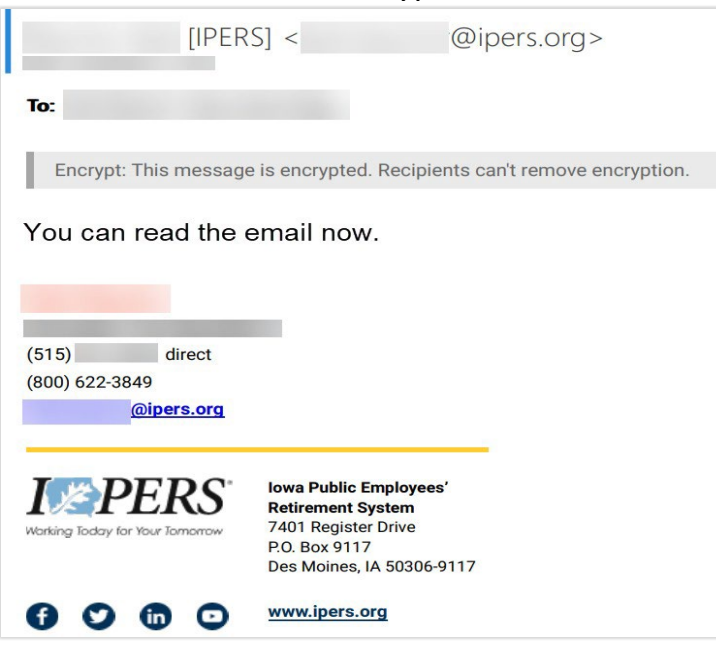